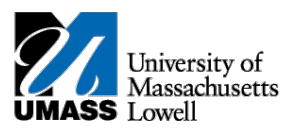

## **SiS – Dropping your Classes in Mobile View**

1. Log into Student Self Service (SiS). After logging in, the Student Center page should be displayed. 1. Log into Student Self Service (SiS). After logging in, the Student Center page should be displayed.

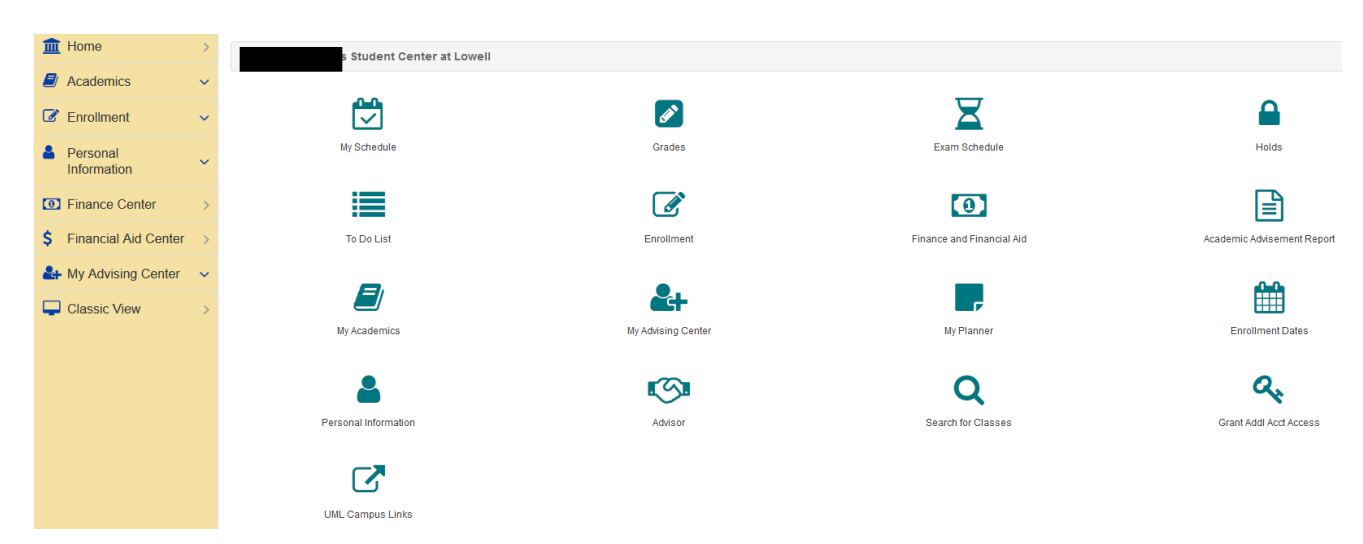

2. Under the Enrollment heading, select Enrollment: Drop Classes

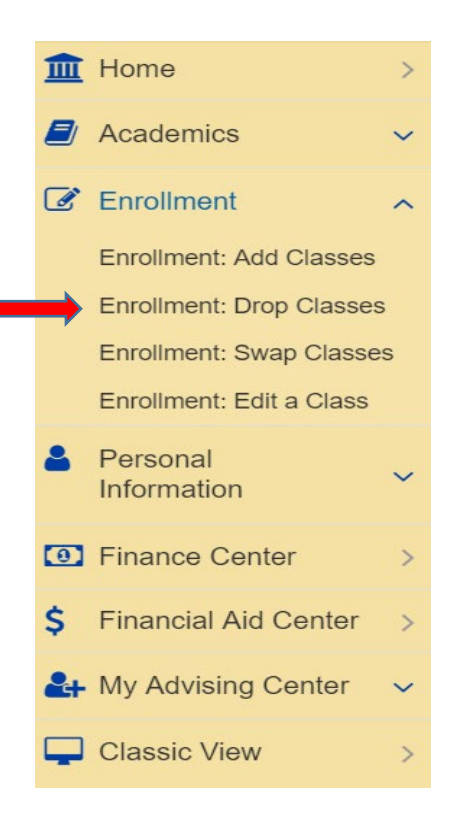

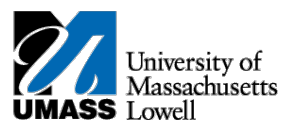

3. Select the classes you would like to drop and select Drop Selected Classes.

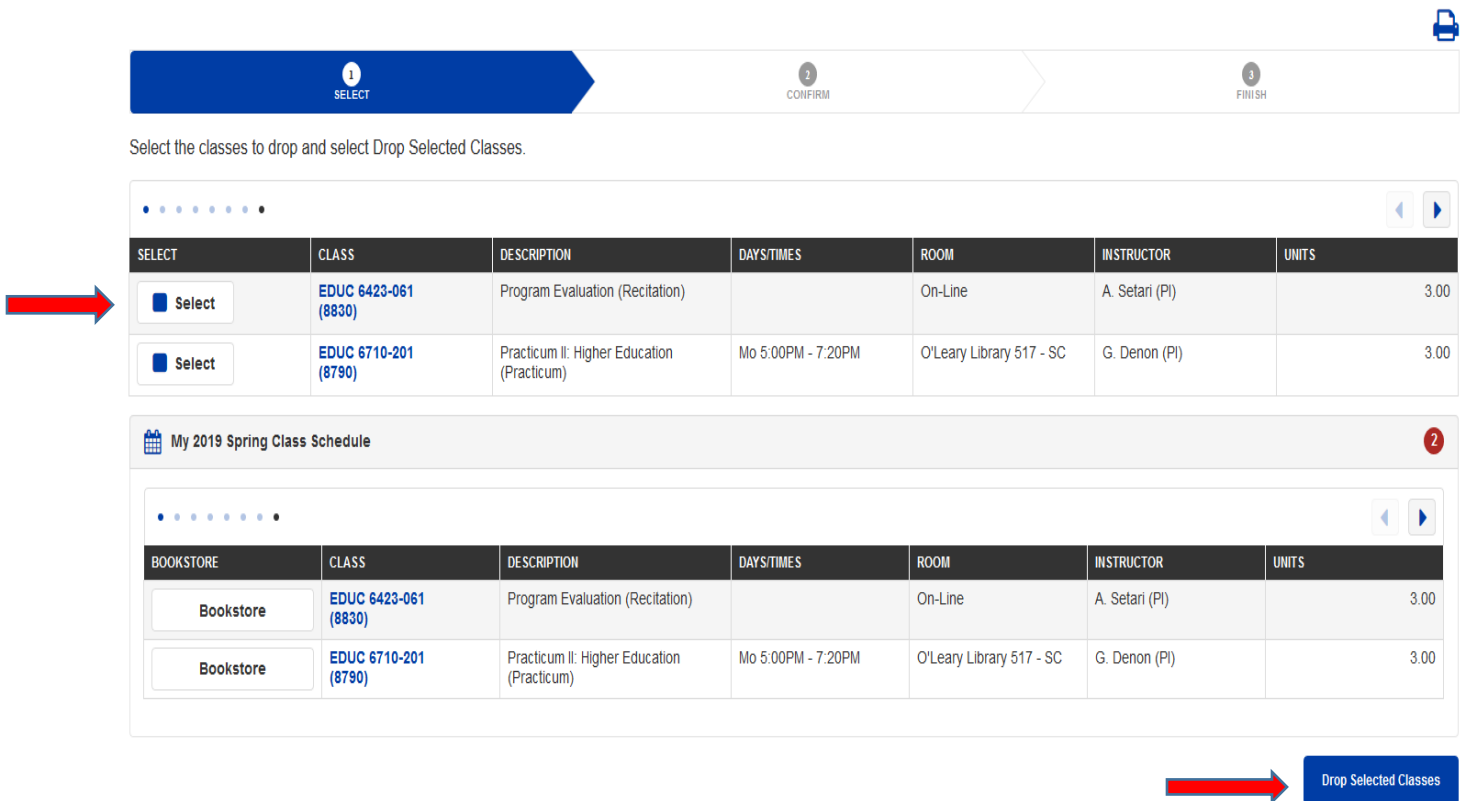

4. Select Finish Dropping to process your drop request. To exit without dropping these classes, select Cancel.